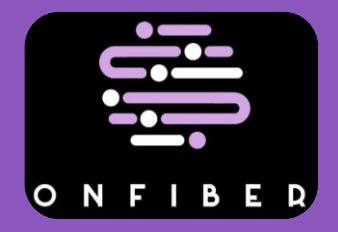

**Manual para obtener la ficha de pago en Oxxo**

1. Primero deberá de ingresar los datos solicitados (los datos se le proporcionarán con Soporte Técnico)

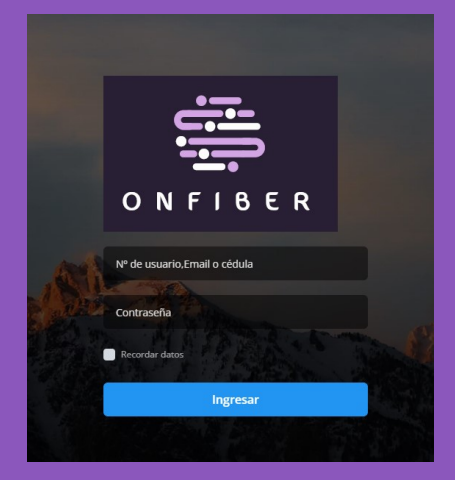

2. En el apartado "Deuda Actual" podrá visualizar el monto del pago del servicio.

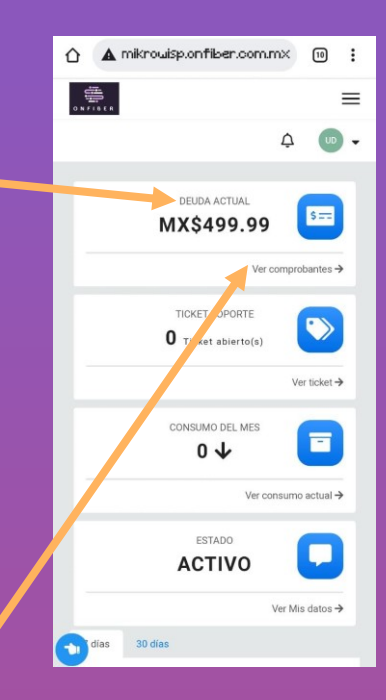

3. Tiene que abrir el apartado "Ver comprobantes" y le abrirá una nueva pagina

4. Le aparecerá está nueva pantalla donde le tendrá que dar al botón "Pagar"

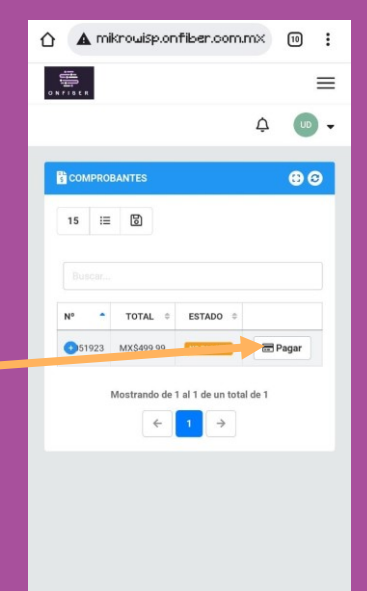

 $\bullet$ 

5. En la nueva pantalla le dará en el botón "Pagar Ahora" y le desplegará un menú.

6. Ahora solo le da a la opción de "Conekta" y automáticamente se le descargará la ficha de pago

7. El archivo descargado será igual a la imagen de ejemplo, con este archivo podrá hacer su pago en Oxxo

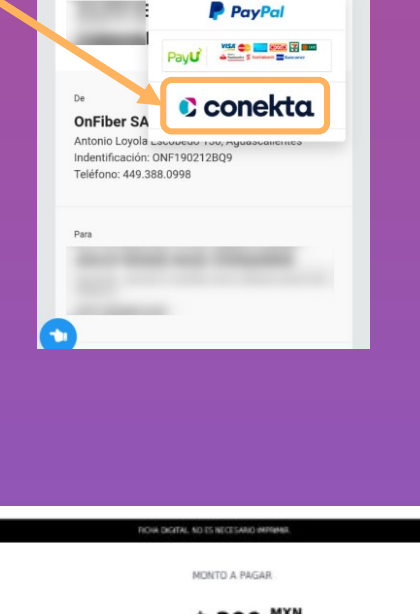

<sup>2</sup> Descargar

△ A mikrowisp.onfiber.com.mx [n] :

Usuario E Pagar Ahora **Pagar Secargar** 

Ejemplo PENDIENTE DE PAGO

OnFiber SA de CV Triber SA de CV<br>tonio Loyola Escobedo 130, Agr<br>lentificación: ONF190212BQ9<br>léfono: 449.388.0998

Usuario de Ejemplo

**1 de Mayo del 2022**<br><mark>#</mark>00051923

争

 $=$  $\begin{array}{ccc} \Delta & & \textbf{0} \end{array}$ 

 $\equiv$ 

 $\overline{10}$  -

/ Comprobantes / #00051923

|事|

Comprobante

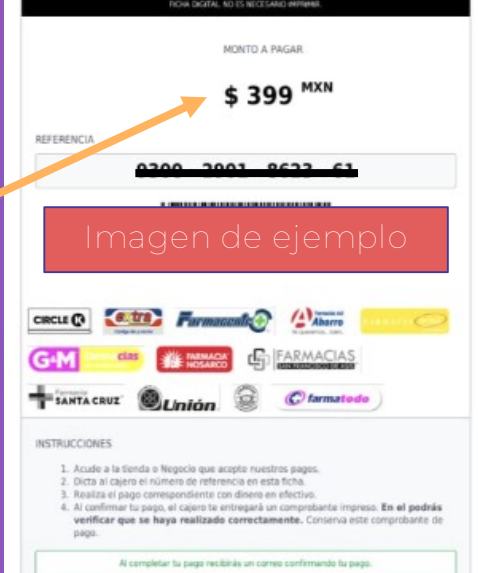

\*Las fichas de pago se actualizan cada mes \*\*Solo se puede pagar en tiendas Oxxo